Please provide the following information and **bring this** brochure with you to your next appointment:

My Apple device is:

I currently have the following Bluetooth® devices paired with my Apple device:

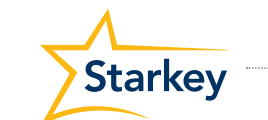

**www.Starkey.com**

6700 Washington Ave. S. Eden Prairie, MN 55344 1.800.328.8602

The app may have slight differences depending on your phone.

Thrive, the Starkey logo, Livio and Livio logo are registered trademarks of Starkey Laboratories, Inc.

The Thrive logo is a trademark of Starkey Laboratories, Inc.

iOS is a trademark or registered trademark of Cisco in

the US and other countries and is used under license. Android and Google Play are trademarks of Google Inc.

The Bluetooth® word mark and logos are registered trademarks owned by Bluetooth SIG, Inc. and any use of such marks is under license.

©2020 Starkey. All Rights Reserved. 86239-000 1/20 BROC2879-01-EE-ST

## My Notes<br>My Notes

*Preparing for your Apple-Compatible Hearing Aids*

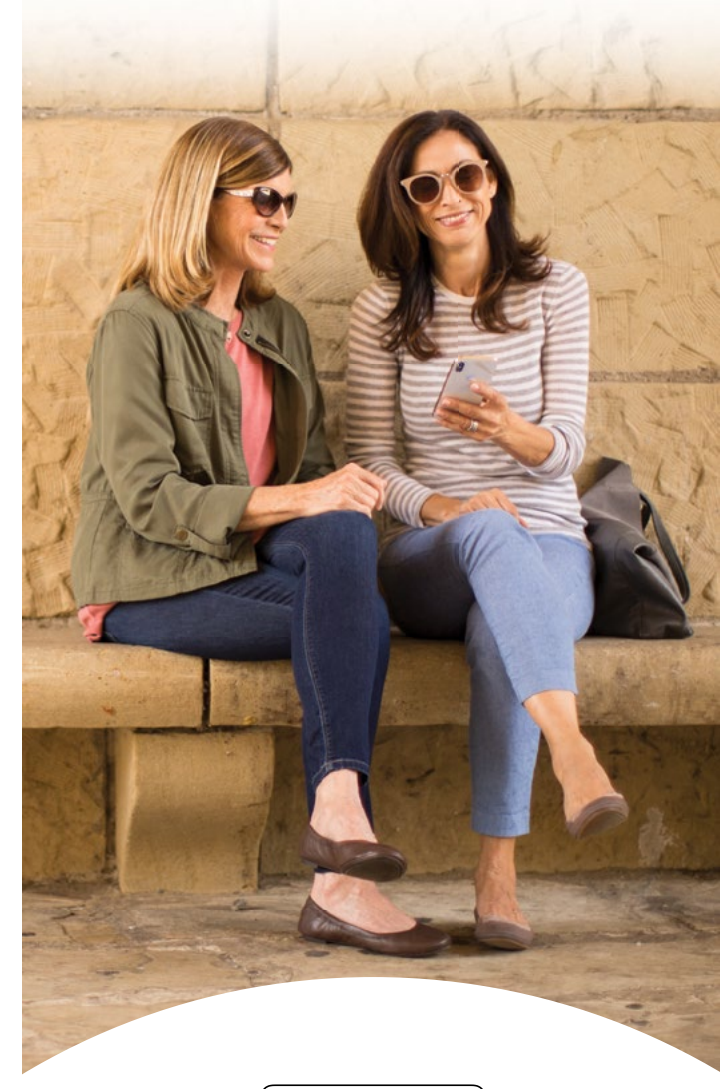

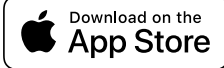

## Congratulations!

This is an exciting time for you and your loved ones as you pursue better hearing. Your hearing professional has placed the order for your smartphone-compatible hearing aids. Because of the unique way that these hearing aids interface with Apple® devices, there are some actions needed **before** your next appointment.

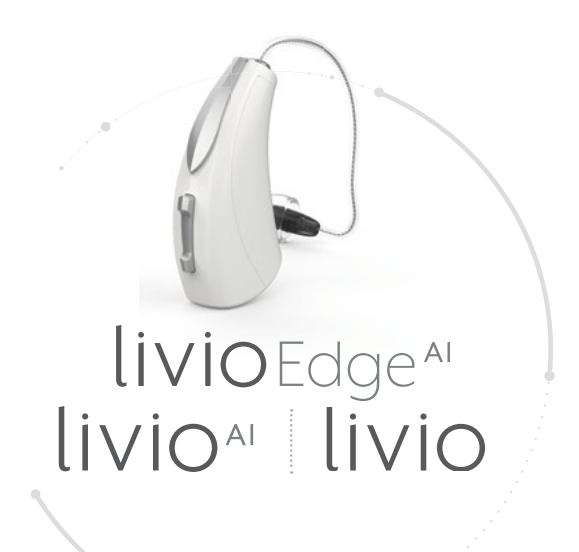

## *Please complete the following three steps:*

STEP 1: *Ensure your Apple device is compatible with your hearing aids.*

Visit www.starkey.com/thrivesupport for a full listing of Apple devices that are compatible with your hearing aids.

*If your current Apple device is not on this list, consider upgrading your device to take advantage of your smartphone - compatible hearing aids.*

STEP 2: *Download the latest version of iOS software.*

- 1. To check if the latest version\* of iOS software is installed on your Apple device tap Settings > General > Software Update.
- 2. If a software update is available, tap Install Now.

NOTE: You must be connected to WiFi or your computer via iTunes® to update iOS.

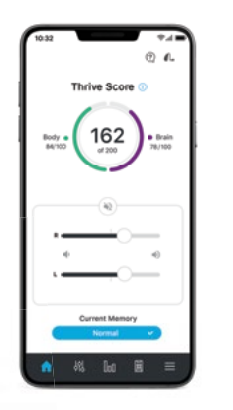

STEP 3: *Download the Thrive Hearing Control app.* 

- 1. Tap the **App Store**<sup>®</sup> icon.
- 2. Type Thrive Hearing Control in the search field.

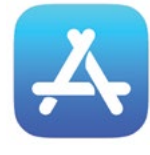

- thrive
- 3. Once the Thrive Hearing Control app screen is displayed, tap Get.
- 4. Tap **Install** to load the app on your device.
- 5. Type your Apple ID and password to complete the download process.

*You have now completed all the steps necessary to prepare for your fi tting appointment.*

\* For best performance, we recommend using the most current iOS version.